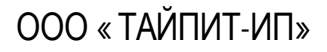

УТВЕРЖДАЮ:

Генеральный директор ООО «ТАЙПИТ - ИП»

В. В. Зимин

"\_\_\_\_\_" \_\_\_\_\_\_\_\_\_\_\_2015 г.

Руководство Оператора по программе **NevaWrite** RU.67505146.501529.002-01 34-01

Срок действия с

2015

Подп. и дат а Подп. и дат а Взам.инв. № Инв. № дубл. Инв.№ дубл. Взам.инв.№ Подп. и дат а Подп. и дат а 1нв. № подл. Инв.№ подл.

# СОДЕРЖАНИЕ

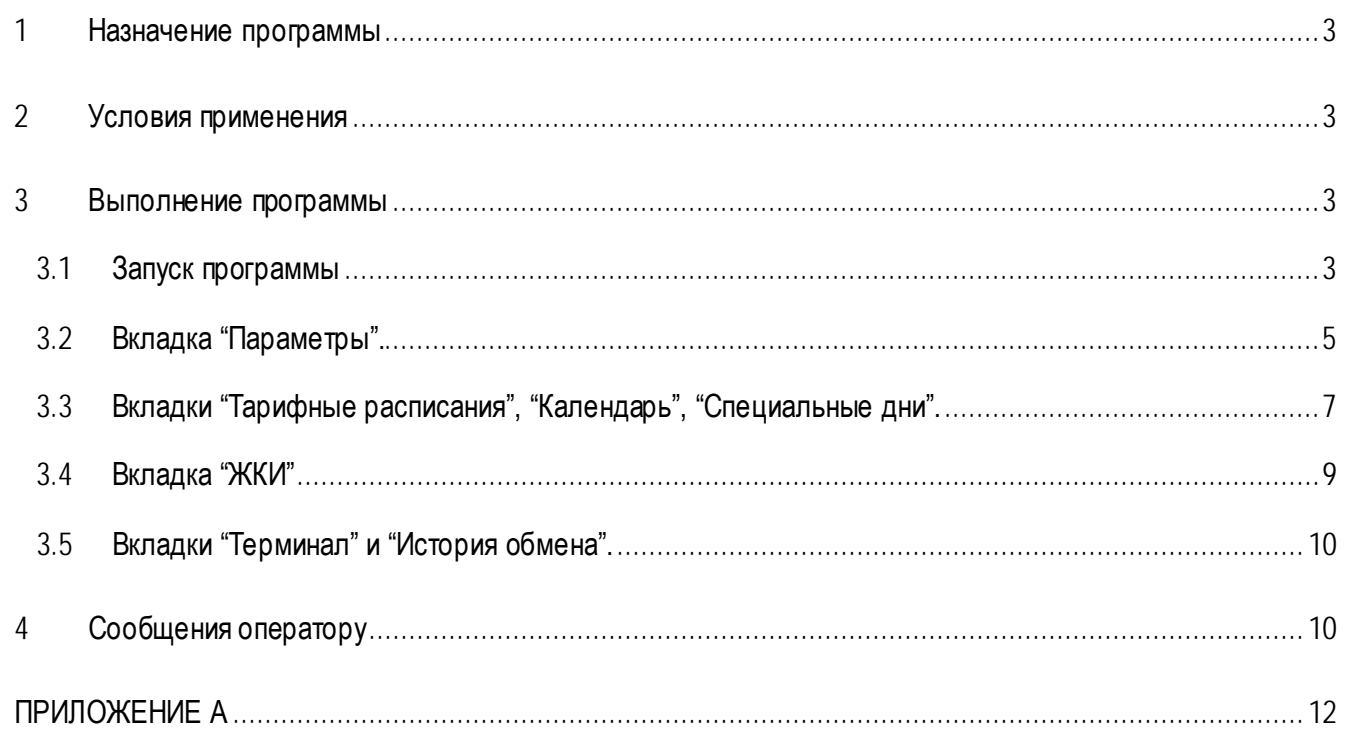

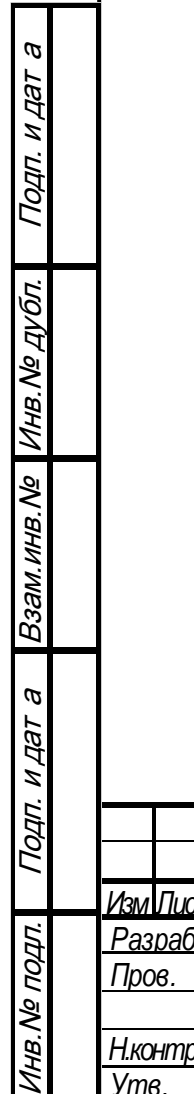

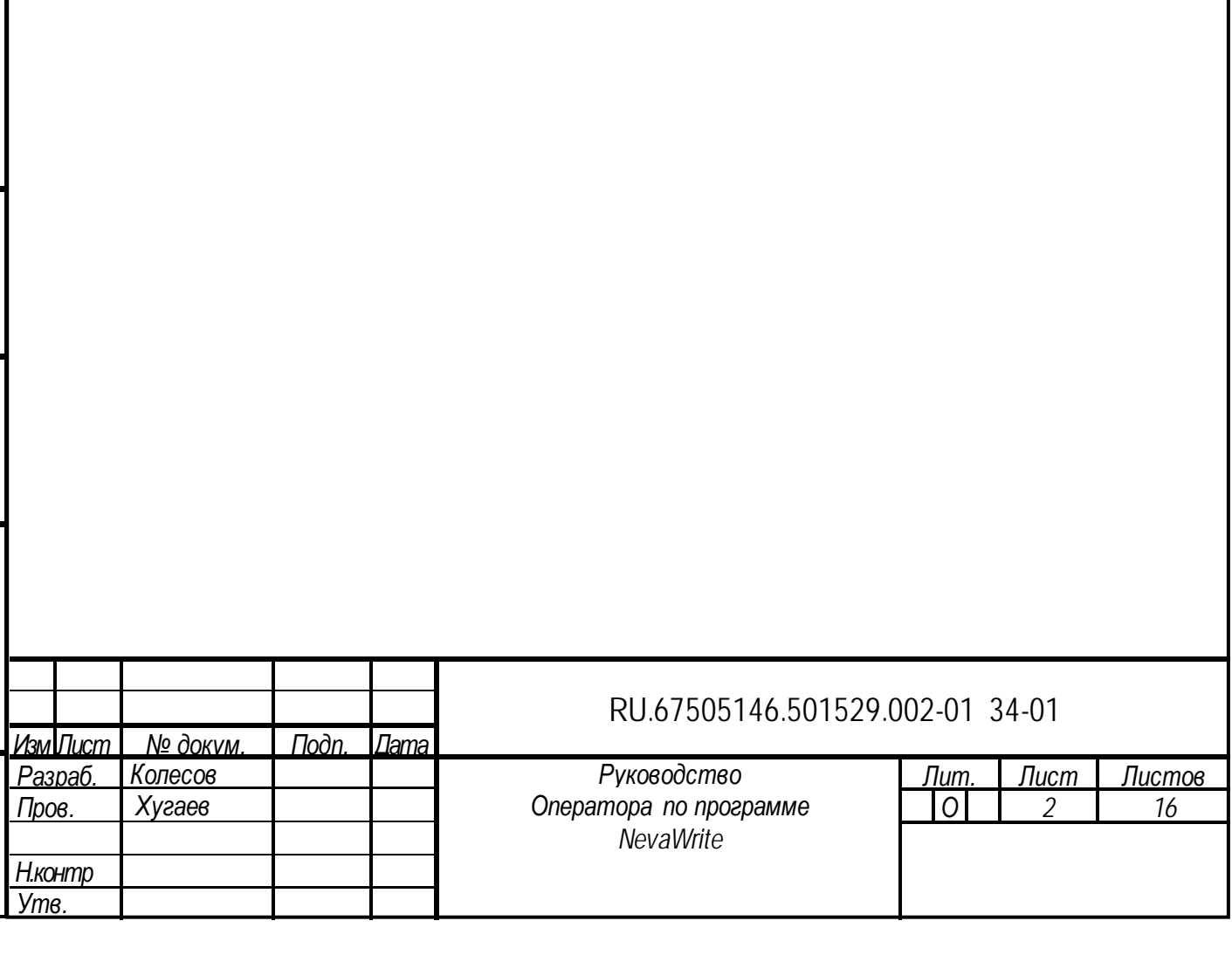

Программирование и считывание программируемых параметров со счётчиков НЕВА МТ производится с помощью ПО NevaWrite (далее «программа»), размещённого на сайте по адресу https://www.meters.taipit.ru/upload/iblock/ea8/nwsetup 2207.zip.

#### <span id="page-2-0"></span>1 Назначение программы

Программа позволяет записывать и считывать из памяти счётчика:

- тарифное расписание;
- текущие дату и время;
- адрес счётчика в сети;
- пароли на доступ к памяти (только запись);
- перечень параметров, выводимых на ЖКИ в циклическом режиме.

### <span id="page-2-1"></span>2 Условия применения

Для выполнения программы необходим персональный компьютер с операционной системой семейства windows, начиная с версии хр с установленным сервисным пакетом версии 2 и выше. Минимальтребования к пк соответствуют минимальным требования к операционной системе. ные Для связи со счетчиком необходима оптическая голова, ик-преобразователь, интерфейс rs-485 или модем. Драйвера ДЛЯ оптической **ГОЛОВКИ** И irda-конвертора размещены здесь: http://www.silabs.com/products/mcu/pages/usbtouartbridgevcpdrivers.aspx

### <span id="page-2-2"></span>3 Выполнение программы

Подп. и дат а

Инв. № дубл.

Взам. инв. №

 $\boldsymbol{\varpi}$ 

Подп. и дат

Архив с программой установки сохранить в рабочую папку, распаковать и запустить исполняемый файл NWSETUP.EXE. По окончании установки на рабочем столе будет создан ярлык программы NevaWrite.

#### 3.1 Запуск программы

<span id="page-2-3"></span>Запустить программу. В основном окне программы (Рис. 2), нажать кнопку «соединение» и в появившемся окне (Рис. 1), настроить соединение, выбрав порт, к которому подключено устройство связи со счётчиком и тип соединения. Нажать кнопку «Запомнить»

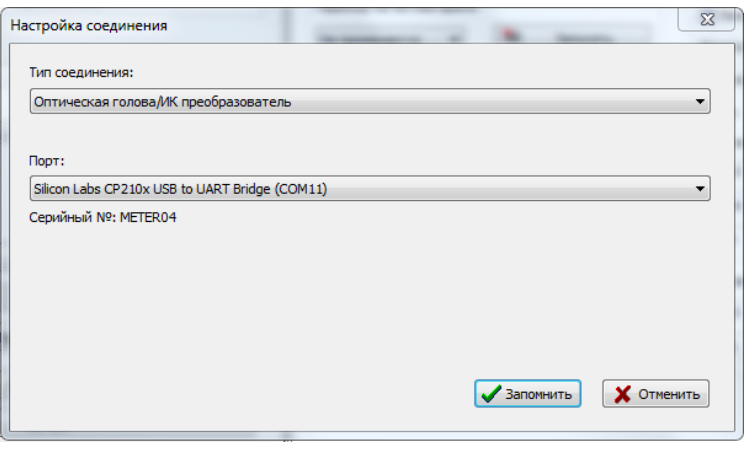

Рисунок 1 Окно настройки соединения

При выборе типа соединения «Модем/Удаленный доступ» в главном окне приложения станет доступна строка ввода номера SIM-карты модема счетчика электроэнергии.

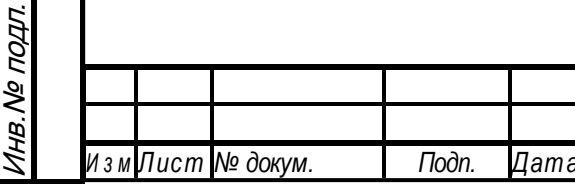

### RU.67505146.501529.002-01 34-01

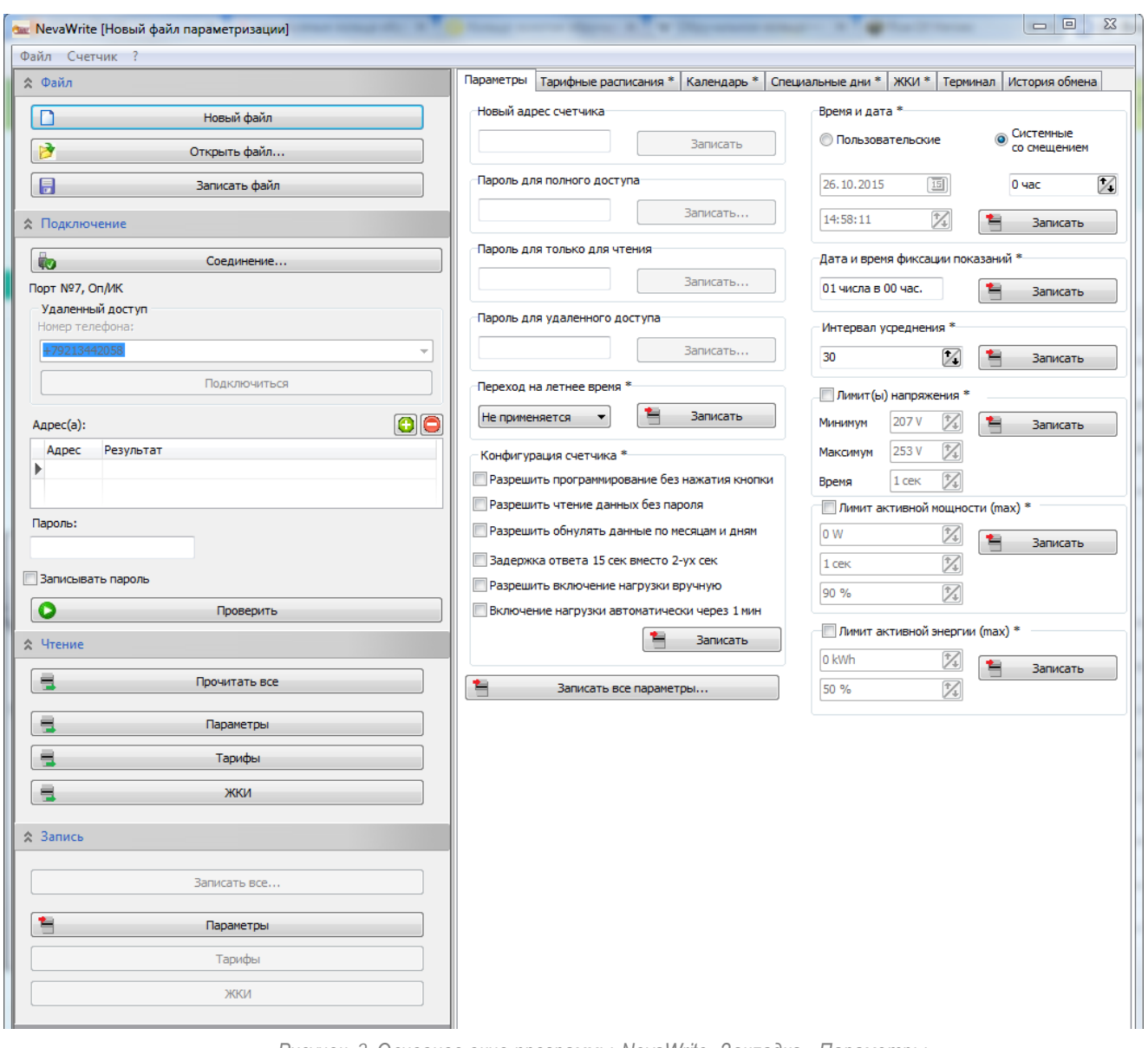

*Рисунок 2. Основное окно программы NevaWrite. Закладка «Параметры».*

В поле «Адрес» ввести восьмизначный адрес счётчика, если к порту ПК подключён не один счётчик. При подключении одного счётчика, адрес можно не вводить, ПО отправит на счётчик безадресный запрос. В поле «Пароль» ввести пароль для доступа к памяти счётчика. Если в счётчике, подключённом к ПК, пароль не изменялся, то пароль можно не указывать, ПО будет использовать пароль, установленный при производстве.

 В программе реализована групповая запись. Для выполнения групповой записи необходимо добавить адреса всех счетчиков в которые будут записываться данные (Рис. 3) , добавление адреса происходит посредством нажатия кнопки "+", находящейся рядом с таблицей адресов, и вводом адреса в одноименном поле. Удаление адреса осуществляется с помощью кнопки "-",перед удалением необходимо выделить строчку с адресом который необходимо удалить.

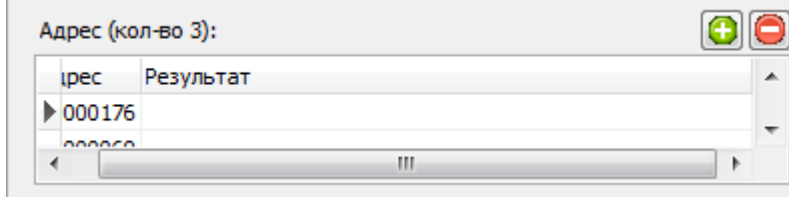

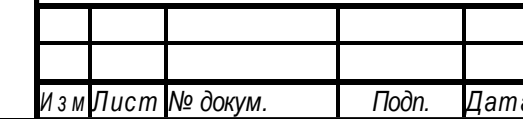

### RU.67505146.501529.002-01 34-01 **4**

 При нажатии кнопки записать в любом окне программы, появляется окно (Рис. 4). Для групповой записи необходимо нажать кнопку "да", а для записи в текущий счетчик - кнопку "нет". В дальнейшем в документе все действия описываются, подразумевая работу с одним счетчиком.

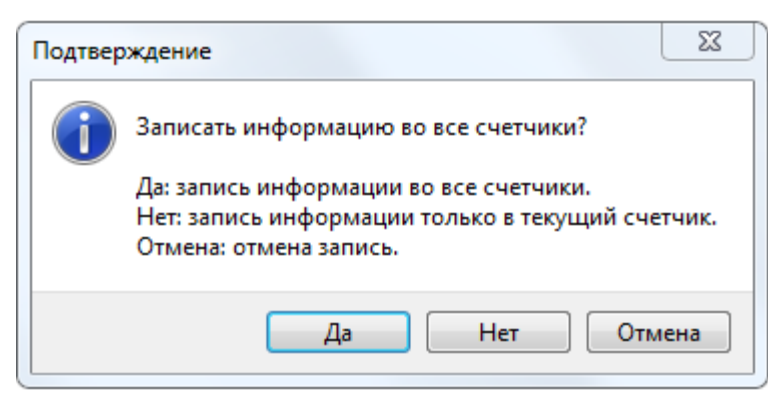

#### *Рисунок 4. Групповая запись*

Нажать кнопку «Проверить», ПО инициирует сеанс обмена со счётчиком, в ходе которого будут определены тип счётчика и его параметры. При нажатии кнопки «Прочитать все» из группы «Чтение», со счётчика будет считана вся информация: Параметры, Тарифные расписания, Календарь, Специальные (праздничные) дни и конфигурация отображения информации на ЖКИ.

### 3.2 Вкладка "Параметры".

<span id="page-4-0"></span> Для изменения адреса счетчика или программирования паролей ввести значение, состоящее из 8 цифр, в соответствующее поле(Рис. 2) . Нажать кнопку "Записать".

**ВНИМАНИЕ!** В счётчиках НЕВА МТ запись параметров может быть произведена только после нажатия на кнопку разрешения записи или после срабатывания электронной пломбы крышки клеммной колодки. Запись доступна после появления на ЖКИ счётчика символа открытого замка.

Для программирования реального времени в поле "Время и дата" выбрать "Системное со смещением" и указать смещение, равное "0". Нажать записать. В счетчик будет записано время, соответствующее установленному на ПК. Для записи определенных значений даты и времени выбрать "Пользовательское", ввести дату и время. Нажать кнопку "Записать".

Для программирования параметров конфигурации счетчика в поле "Конфигурация счетчика" поставить метки напротив записываемых параметров. Нажать кнопку "Записать".

Для изменения даты и времени ежемесячных фиксаций показаний в одноименном поле ввести число месяца и указать час, при переходе на который указанного числа будут фиксироваться показания в архив за предыдущий месяц. Нажать кнопку "Записать".

При необходимости включить/отключить функцию перехода на сезонное время в поле "переход на летнее время" выбрать соответствующий вариант. Нажать кнопку "Записать".

Для изменения интервала усреднения для расчета максимальной мощности ввести значение количества минут от 1 до 60 в поле "Интервал усреднения". Нажать кнопку "Записать".

Функции управления нагрузкой

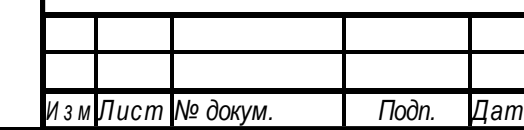

## RU.67505146.501529.002-01 34-01 <sup>5</sup> *<sup>И</sup> <sup>з</sup> <sup>м</sup> Лист № докум. Подп. Дата*

*Лист*

Задание лимита мощности и порога напряжения.

Функция управления нагрузкой позволяет изменять состояние контактов реле/расцепителя при превышении заданных значений лимита мощности и/или порога напряжения усреднённых на установленном интервала времени.

Для разрешения отключения нагрузки при повышении напряжения или при превышении лимита мощности, в соответствующем поле окна программы «Порог напряжения» и/или "Лимит мощности" поставить метку (Рис. 5). Ввести значения лимита мощности и порога напряжения, а также, длительности превышения, и нажать "Записать". Длительность превышения - это время, от начала превышения соответствующего параметра до момента отключения нагрузки.

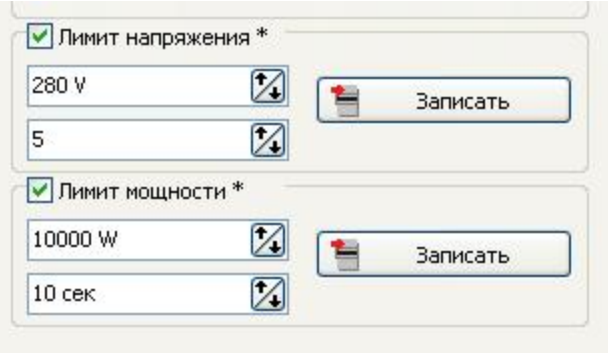

*Рисунок 5 Основное окно программы NevaWrite. Установка значений лимитов напряжения и мощности.*

Действия при превышении заданных значений параметров:

A. Превышение порога напряжения.

Подп. и дат а

Подп. и дат а

Инв.№ дубл.

Инв. № дубл.

ーっこ

Через 1 минуту после снижения напряжения сети ниже порогового значения счётчик автоматически подключит нагрузку.

- B. Превышение лимита мощности.
	- B.1. Включение нагрузки вручную.

При установленной метке "Разрешить включение нагрузки вручную" в Конфигурации счетчика (Рис. 6) возможность подключения нагрузки длительным нажатием кнопки (5 с.) появляется спустя 1 минуту после срабатывания реле/расцепителя при превышении лимита мощности;

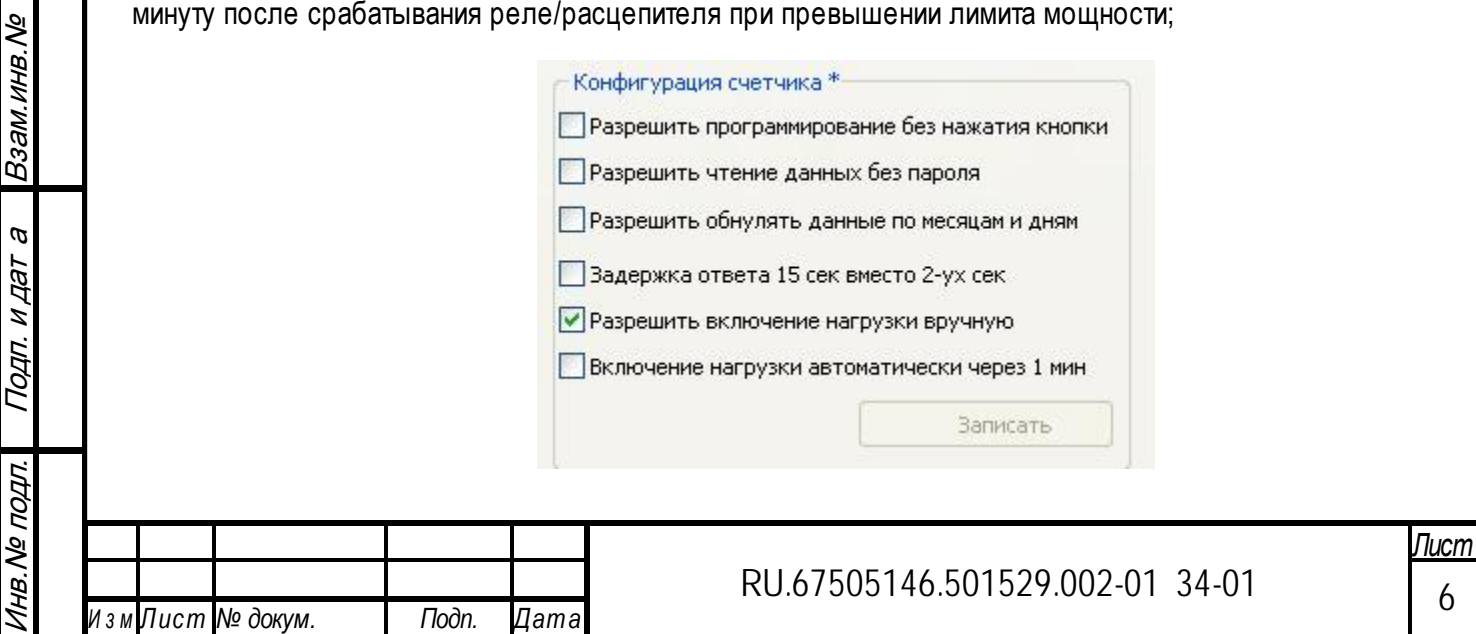

#### B.2. Включение нагрузки автоматически.

При установленной метке "Включение нагрузки автоматически через 1 минуту" в Конфигурации счетчика (Рис. 7) спустя 1 минуту после отключения нагрузки при превышении лимита мощности реле/расцепитель меняет свое состояние на время, равное длительности превышения лимита мощности. Если значение мощности по-прежнему превышает значение лимита, то нагрузка отключается. Действие повторяется 3 раза. Далее состояние реле/расцепителя не меняется.

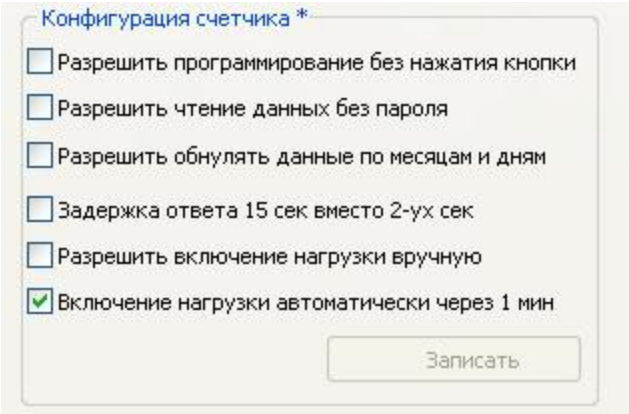

*Рисунок 7 Основное окно программы NevaWrite. Конфигурация счетчика.*

При отключении нагрузки по команде оператора через интерфейсы, включение нагрузки автоматически или вручную невозможно. Включение нагрузки в этом случае осуществляется по команде оператора.

#### <span id="page-6-0"></span>3.3 Вкладки "Тарифные расписания", "Календарь", "Специальные дни".

Для считывания тарифного расписания нажать кнопку «Тарифы» из группы «ПРОЧИТАТЬ». Из памяти счётчика будут считаны тарифные расписания на будние, субботние и воскресные дни, даты начала сезонов и специальные (праздничные и перенесённые) дни. Информация о тарифных расписаниях, датах начала сезонов, специальных днях отображается в соответствующих вкладках (Рис.8, Рис. 9, Рис. 10).

Для изменения тарифного расписания выбрать в столбце "Скрипт" первую строчку – тарифное расписание №01. В столбцах справа отображаются тарифные зоны суток (до 8 тарифных зон) – номер тарифа и время, с которого тариф начинает действовать. Для изменения времени и № тарифа выбрать "двойным щелчком" строчку в столбце "Время", ввести значение и в столбце "№ тарифа" выбрать один из представленных вариантов. Для редактирования или ввода времени начала следующей тарифной зоны нажать на клавиатуре стрелку "вниз". Заполнить строчку аналогично вышеописанной процедуре.

Для редактирования следующего тарифного расписания выбрать строчку в столбце "Скрипт", нажать на клавиатуре стрелку "вниз". Для появившегося тарифного расписания №02 в столбцах справа выбрать тарифы и время начала действия тарифов.

Для удаления тарифного расписания или тарифной зоны выбрать строчку в соответствующих столбцах, нажать "Ctrl"+"Delete".

Добавить или удалить строки в тарифном расписании можно с помощью контекстного меню, открывающегося при нажатии правой кнопки мыши в соответствующем поле программы.

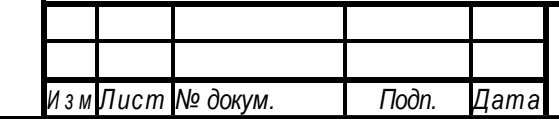

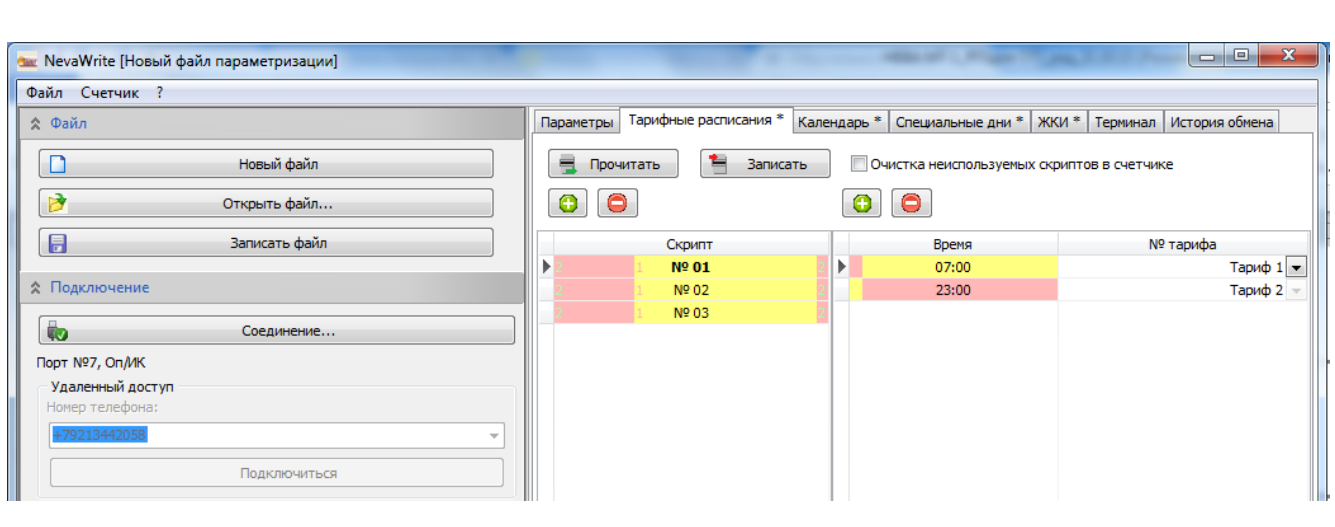

Для считывания тарифного расписания нажать кнопку «Тарифы» из группы «Чтение». Из памяти счётчика будут считаны тарифные расписания на будние, субботние и воскресные дни, даты начала сезонов и специальные (праздничные и перенесённые) дни. Информация о тарифных расписаниях, датах начала сезонов, специальных днях отображается в соответствующих вкладках (Рис. 8, Рис. 9, Рис. 10).

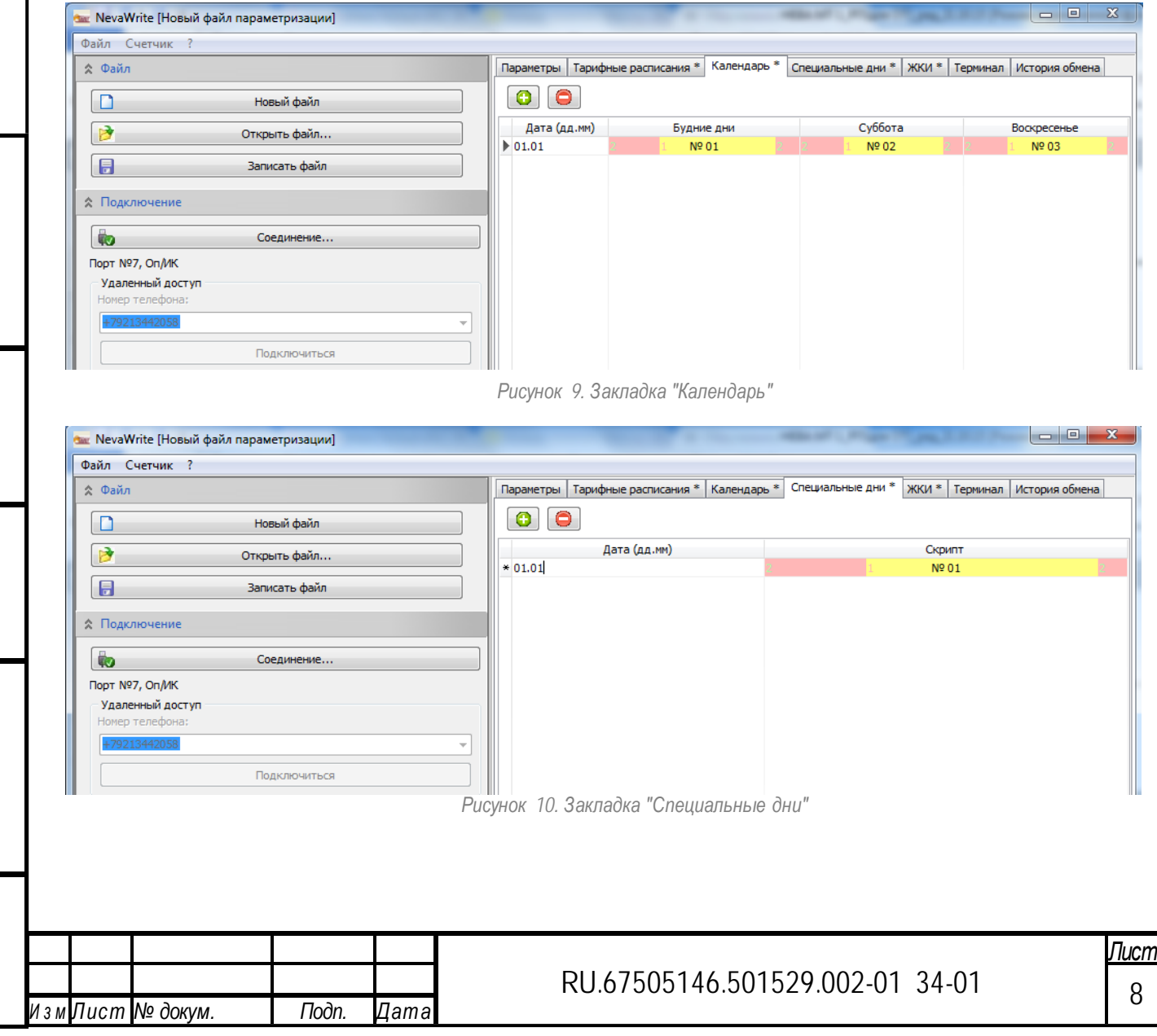

Подп. и дат а

Подп. и дат а

Инв.№ дубл.

Взам.инв.№

Подп. и дат а Взам инв. № Инв. № дубл.

Подп. и дат а

Инв.№ подл.

Инв. № подл.

*Рисунок 8. Закладка "Тарифные расписания" с 2-х тарифным расписанием.*

<span id="page-8-0"></span>3.4 Вкладка "ЖКИ".

Подп. и дат а

Подп. и дат а

Инв.№ дубл.

Взам.инв. № Инв. № дубл.

Взам.инв.№

Подп. и дат а

Подп. и дат а

Инв.№ подл.

Лнв. № подл.

Во вкладке ЖКИ отображается информация о параметрах циклической индикации. Значения для полей «Меню» и «Кадр» для конфигурации ЖКИ соответствуют приведённым в руководстве по эксплуатации счетчика.

Для изменения меню или кадра нажать на соответствующую строчку и выбрать вариант из всплывающего меню. Установить время индикации и порядок отображения кадра. Нажать кнопку "Записать". Алгоритм циклической индикации будет загружен в память счётчика.

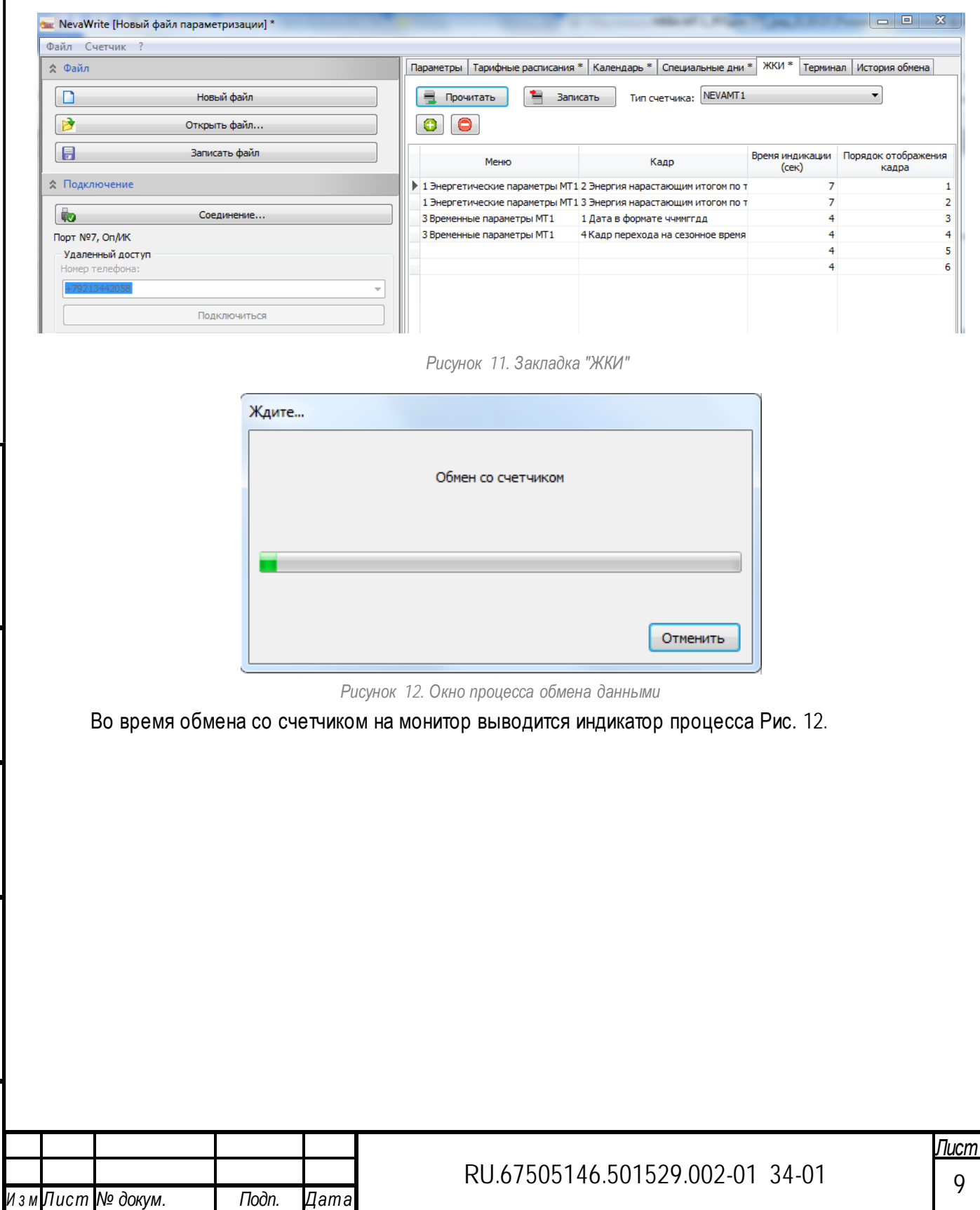

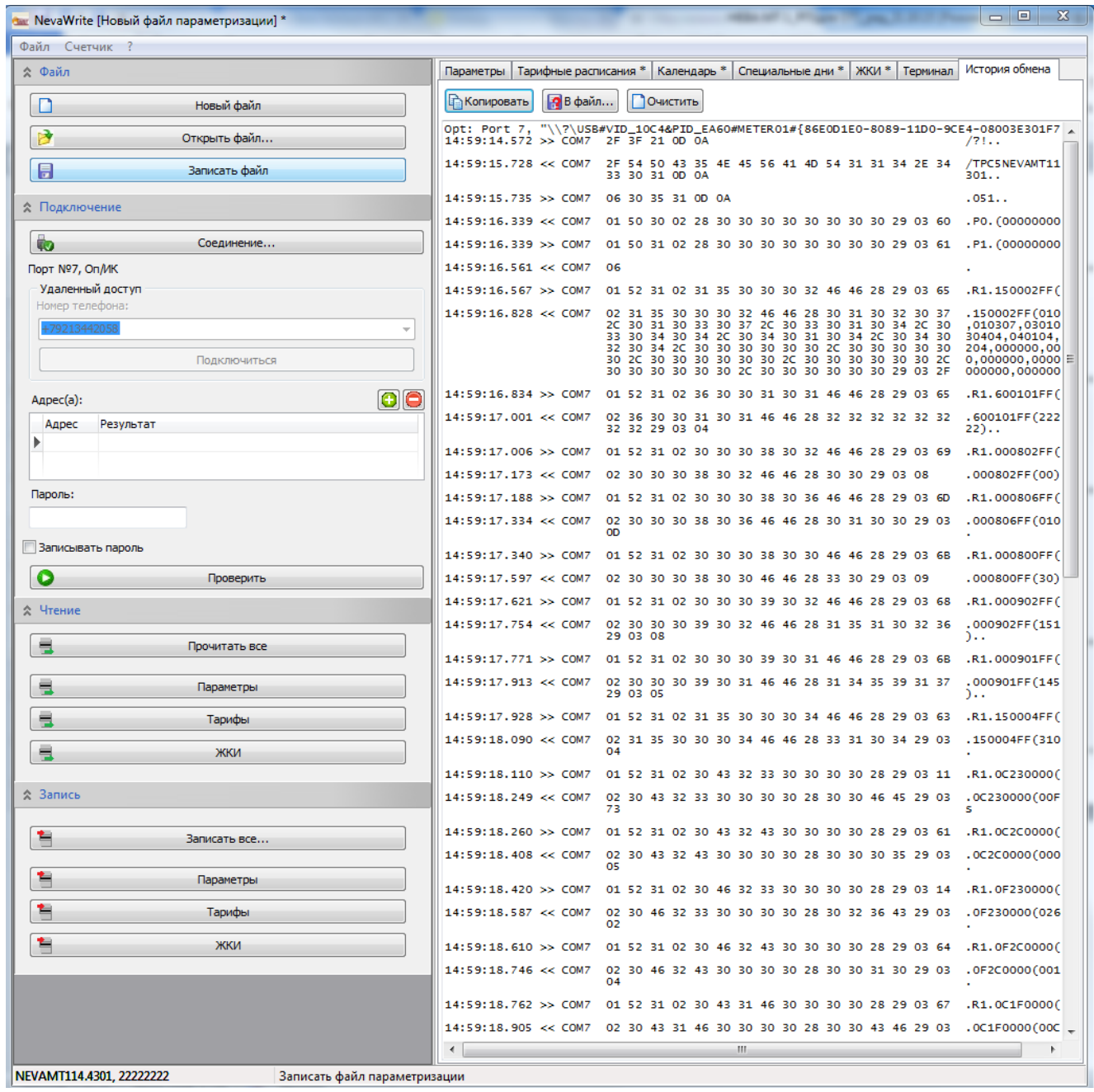

*Рисунок 13. Закладка "История обмена"*

<span id="page-9-0"></span>3.5 Вкладки "Терминал" и "История обмена".

В программу NevaWrite встроен эмулятор терминала. В окне программы во вкладке «История обмена» реализован монитор обмена данными со счётчиком. Монитор в реальном времени отображает данные передающиеся через последовательный порт при обмене со счётчиком.

Текстовый файл с примером обмена со счётчиком приведён в приложении А.

#### <span id="page-9-1"></span>4 Сообщения оператору

Подп. и дат а

Подп. и дат а

Инв.№ дубл.

Взам инв. № Инв. № дубл.

Взам.инв.№

Подп. и дат а

Подп. и дат а

При возникновении ошибок во время работы со счётчиком, по выводит на экран следующие сервисные сообщения:

«Ошибка открытия порта» - ПО не может открыть порт, убедитесь, что заданный порт не занят другими приложениями;

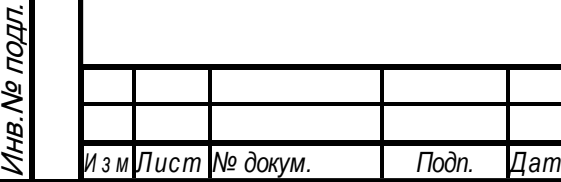

## RU.67505146.501529.002-01 34-01 | <sub>10</sub>

«Время ожидания ответа превышено» - в течение 2 с после отправки сообщения не получен ответ от счётчика,

«Ошибка выполнения задания» - внутренние ошибки выполнения программы;

«Пароль не принят счетчиком» - необходимо ввести корректный пароль;

«Команда не поддерживается» - запрашиваемый параметр не поддерживается счётчиком;

«Ошибочная контрольная сумма» - может появится в результате сбоев во время обмена, необходимо повторить процедуру;

«Ошибка в параметрах» - неверный формат данных, отправленных счётчику;

«Команда записи не поддерживается» -записываемый параметр не поддерживается счётчиком;

«Программирование запрещено» - не нажата кнопка разрешения программирования. Нажать кнопку разрешения программирования (кнопка красного цвета) на кожухе счётчиков

«Тип счетчика не поддерживается» - ПО не поддерживает данный тип счётчиков;

«Корректная работа программы со счетчиком типа "идентификатор исполнения счётчика" не

гарантируется. Обратитесь к разработчику или загрузите последнюю версию ПО с сайта».

Кроме сервисных сообщений, во время работы ПО, на экран могут выводится сообщения об ошибках формируемых операционной системой ПК. Для устранения системных ошибок, обратитесь к системному администратору.

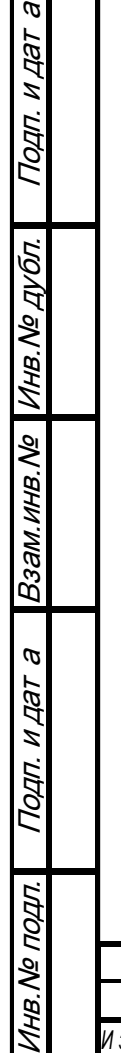

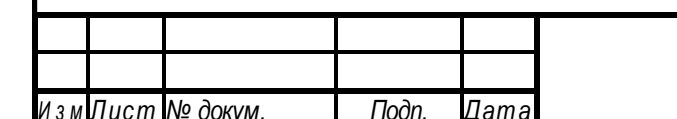

# RU.67505146.501529.002-01 34-01 | <sub>11</sub>

<span id="page-11-0"></span>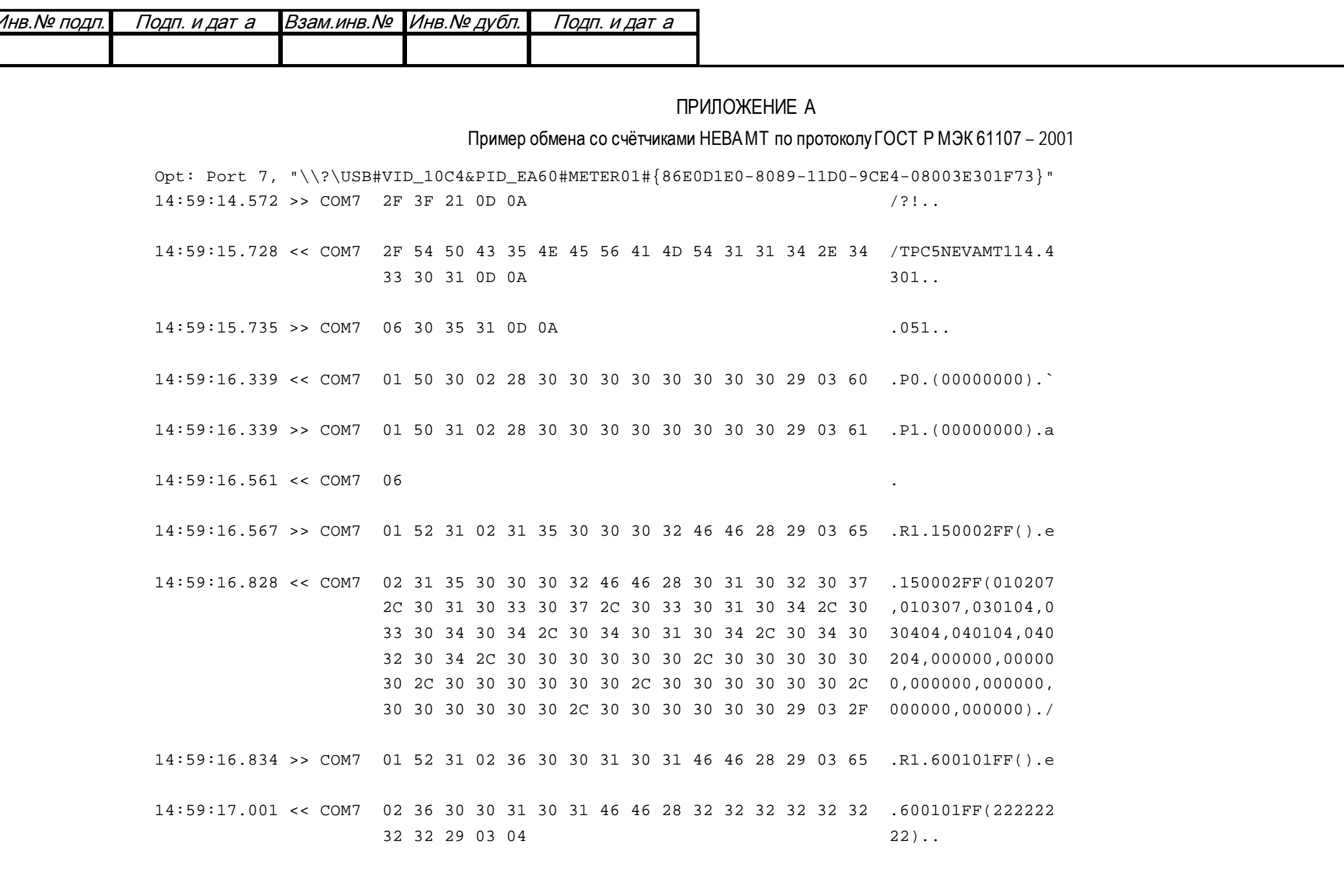

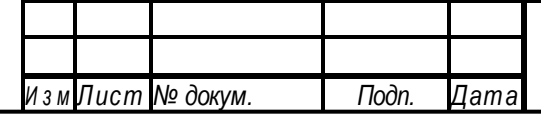

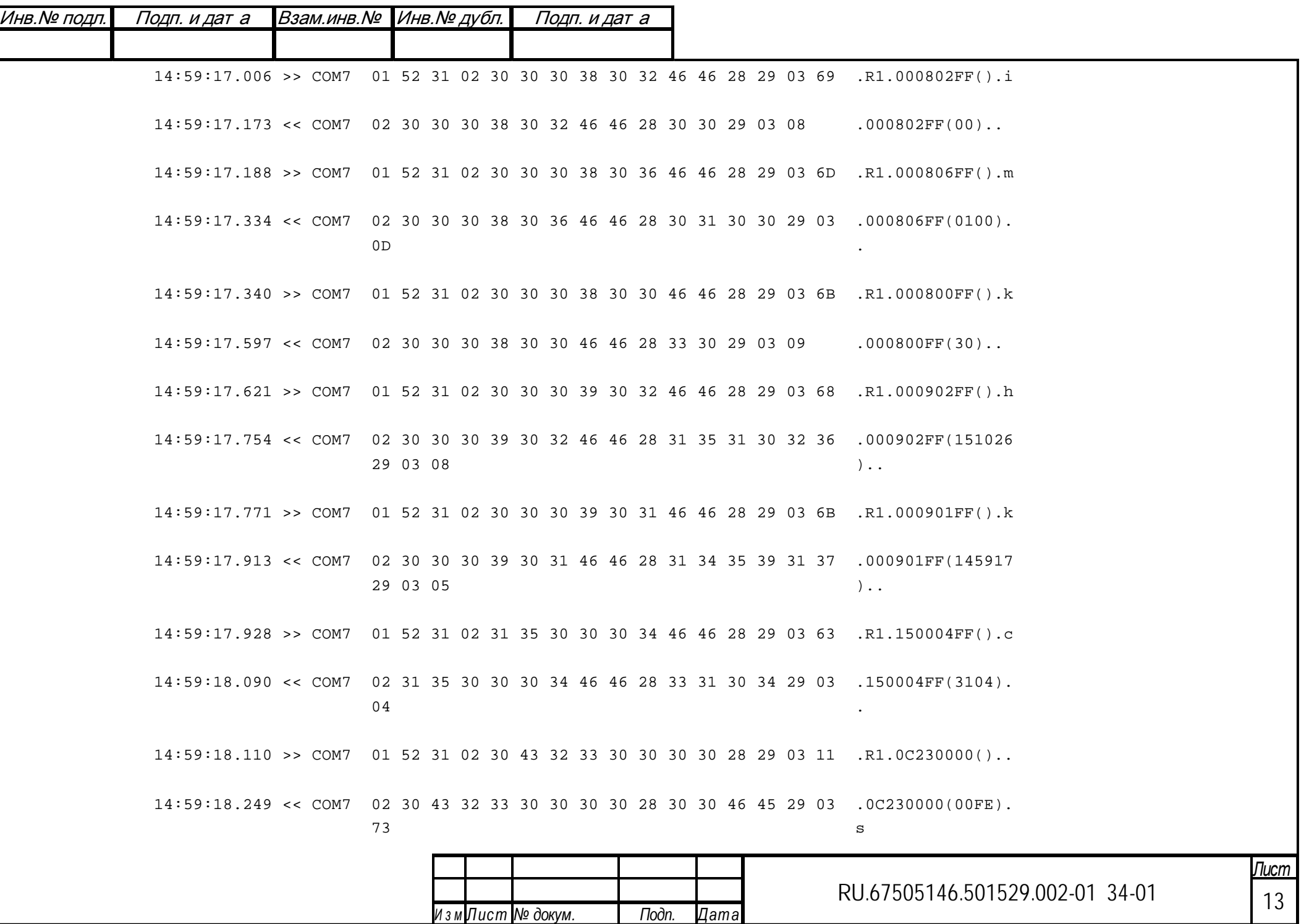

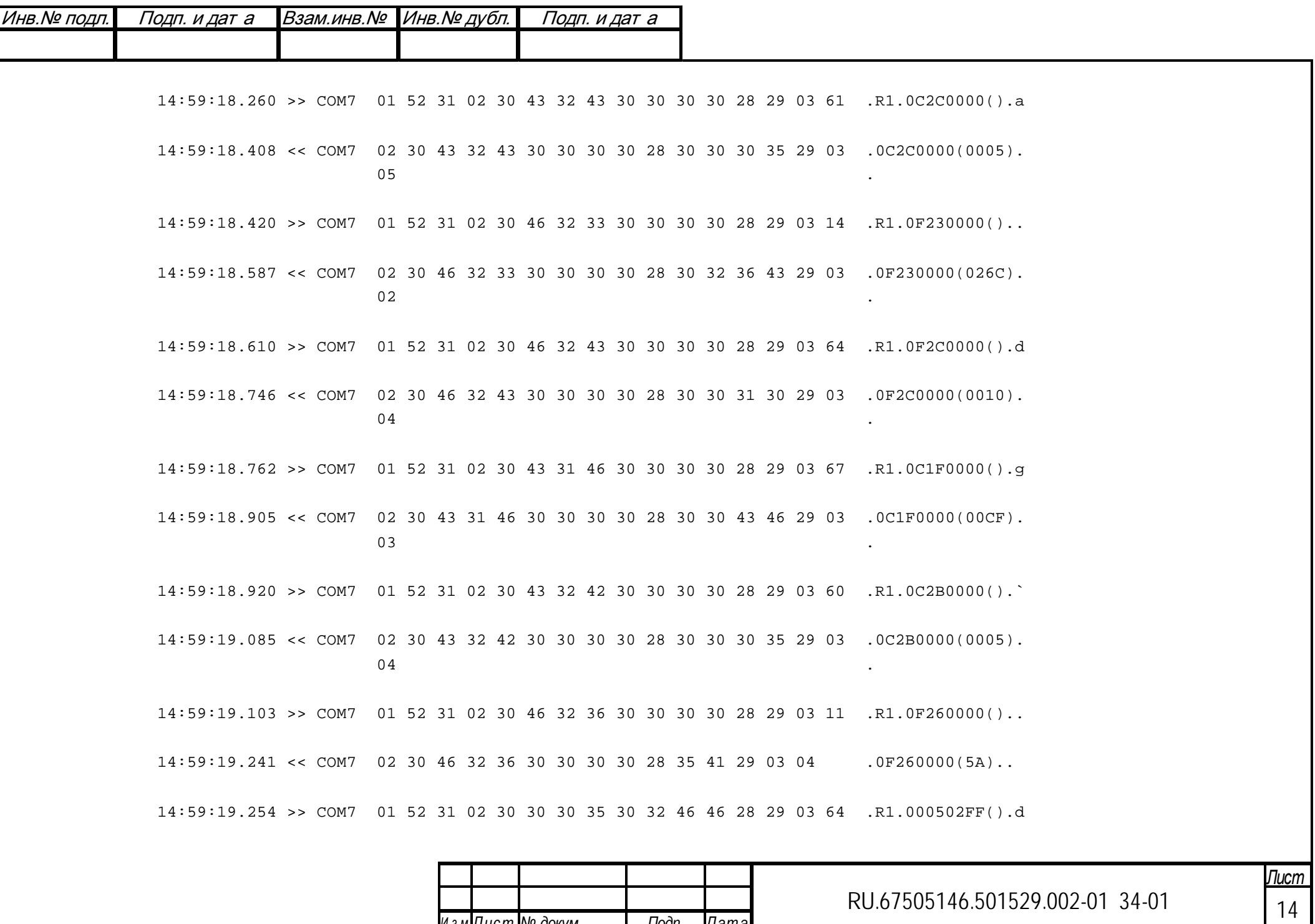

Подп.

 $\overline{A}$ ата

ИзмЛист № докум.

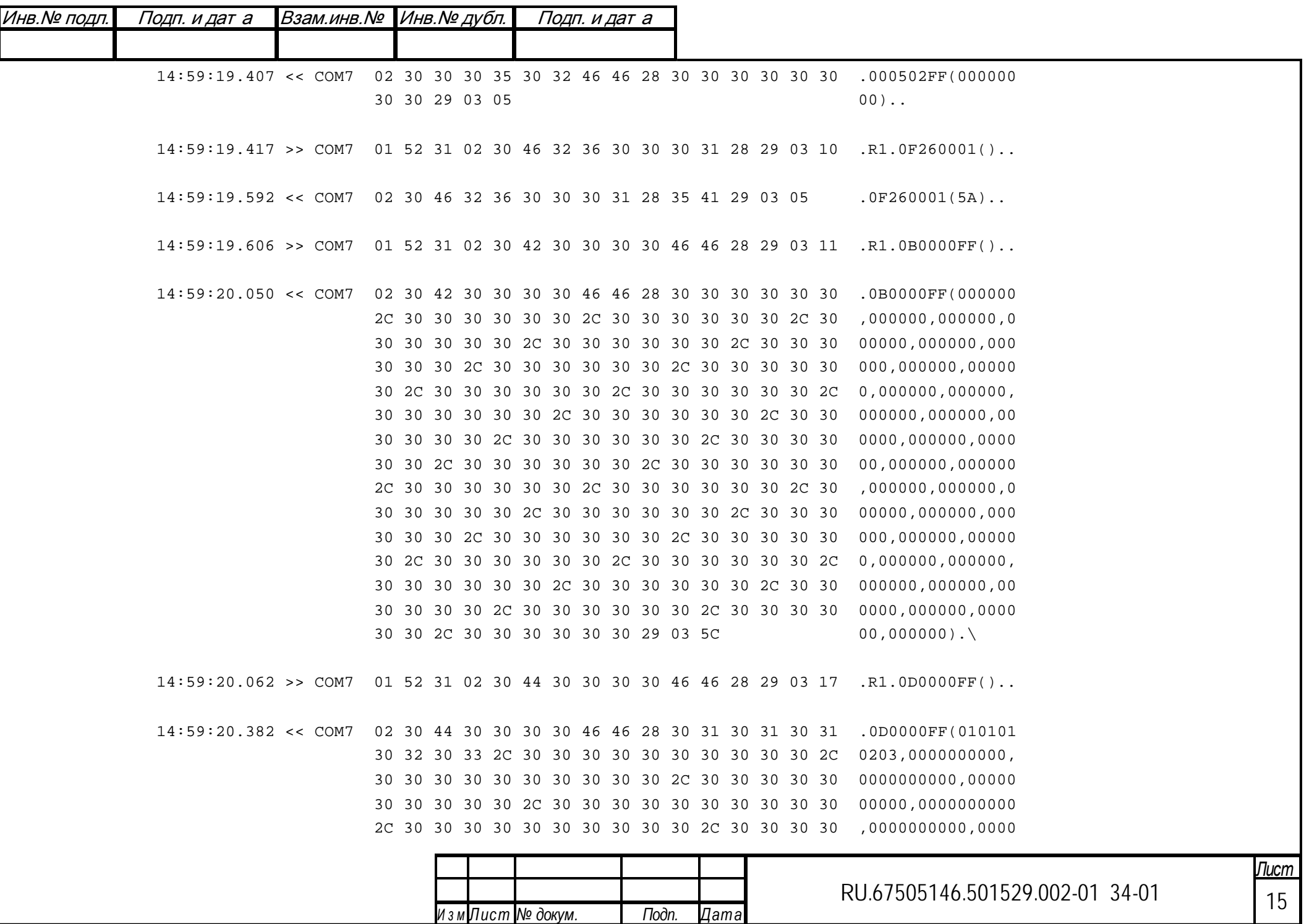

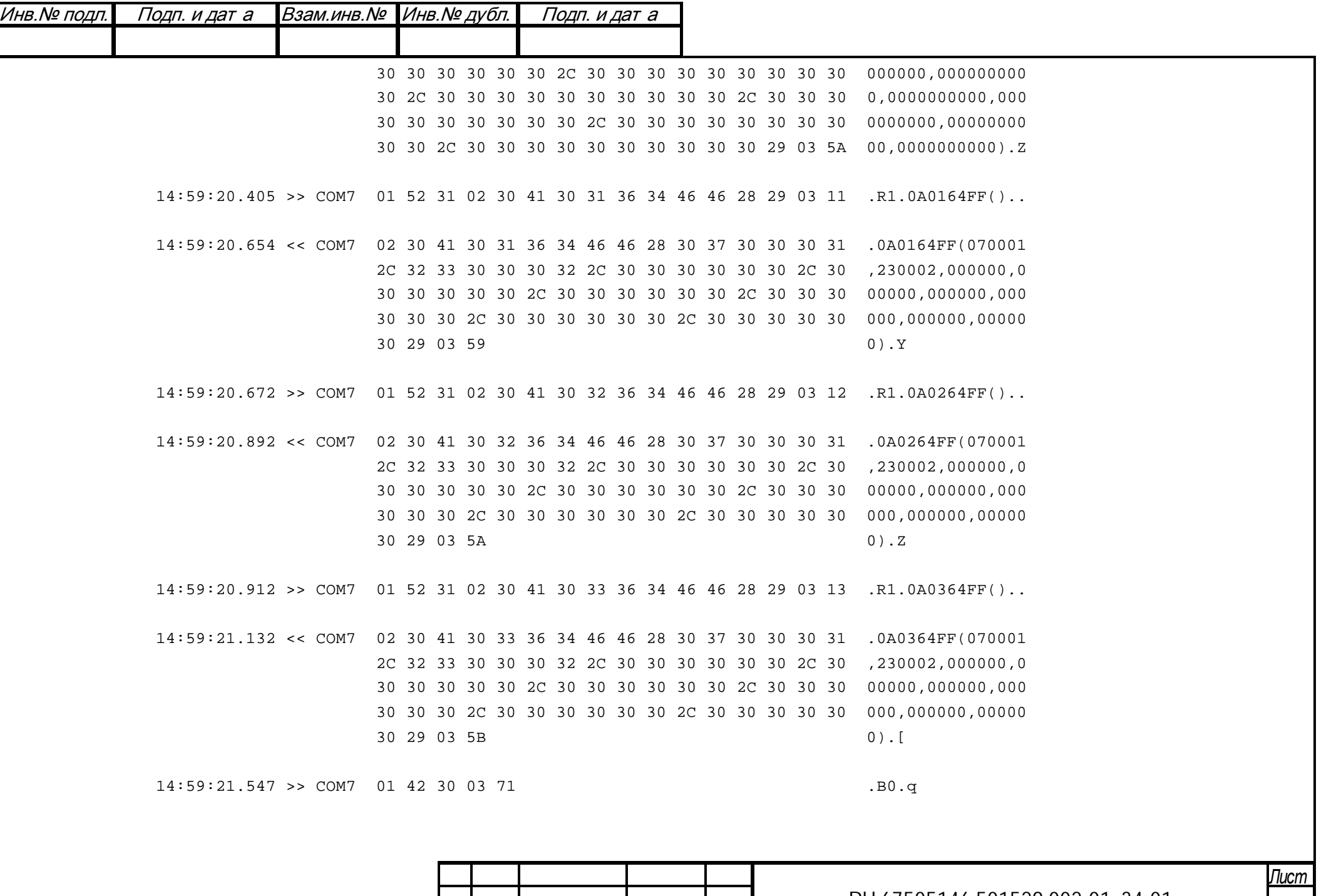

Подп.

Дата

ИзмЛист № докум.

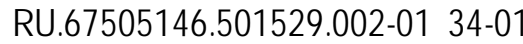

16